## Photoshop® Practicum

Directions:

Objective: Students will demonstrate their understanding of Photoshop and Photoshop tools by assembling a montage from supplied files by the end of the week.

1. Copy the four images from the class website at http://cgd.mistermarmolejo.com/2016/11/02/ adobe-photoshop-quiz-photoshop-practicum-2016/ to a folder on your computer.

2. Open the Main-Image.jpg in Photoshop.

3. Apply adjustment layers to adjust the brightness, contrast and color levels.

4. Use any of the techniques demonstrated in class to remove the white background from the Main Image.

5. Open YellowRoses.jpg

6. Scale the Yellow Roses image and arrange the layers so the cloudy blue sky shows behind the main image. You should not be able to see the actual yellow flowers.

7. Open the Alex.jpg picture. Drag the image to the Main Image.jpg file. Using a selection and the Layer Mask technique (remember the Quick Select Tool), delete the white background behind the little boy. Move Alex to the lower left in the main window and name the layer "Alex".

8. Open the Pumpkins.jpg file. Using any of the methods we learned in class, remove the dark wood background. Then, move the modified image to the Main Image jpg window. Scale the pumpkins down so they are smaller than the one in Alex's hands. Use a Hue/Saturation Adjustment Layer to change the pumpkins to a green color.

9. Save your final result as a Photoshop .PSD file and upload it to the Google Classroom assignment posting by Friday, November 4th.

**NOTE: You will have to move the layers into different positions to get the final picture to look good.**

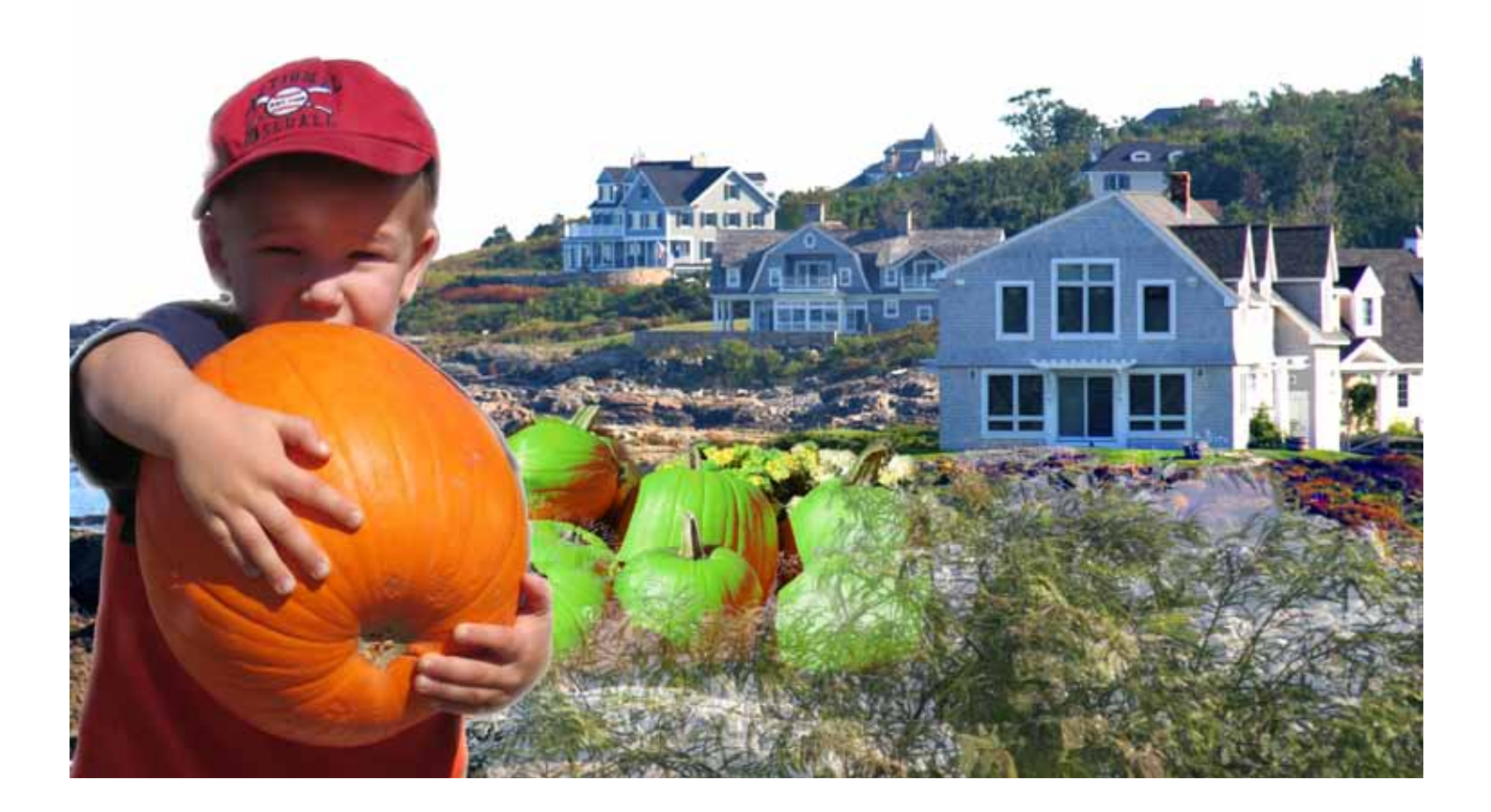